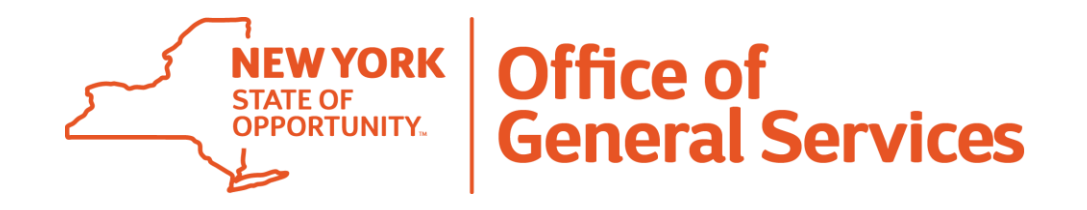

# **Traineeship and HCM Process: Traineeship Templates**

**September 18, 2019**

## **Agenda**

- Overview of a traineeship
- Entering a traineeship into the Human Capital Management System (HCM)
- Wrap-up

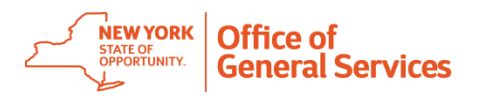

**September 18, 2019 3**

# **Overview of a Traineeship**

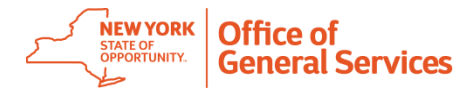

#### **What are traineeships?**

"Traineeships are established when it is found that the job market cannot provide candidates with the skills and abilities necessary for certain positions in State service, and to provide employee advancement opportunities."\*

\*Civil Service State Personnel Management Manual 0890 Traineeships

- A traineeship is a way for an employee to advance to a higher title/grade outside the normal path.
- Employees may take Civil Service tests based on eligibility for the full title, or they may take a lateral transfer, or 70.1 ("2-grade jump") into the entry level of the traineeship if they are not qualified to serve in the target title.

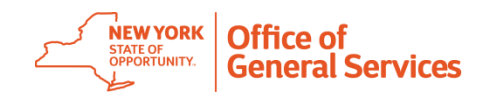

### **Examples of appointment mechanisms**

- 52.6 is used to transfer between administrative titles at the same or similar salary grade.
	- Example A grade 6 employee transfers into a grade 6 to 9 traineeship using a 52.6 transfer.
- 70.1 is used for a two-grade jump.
	- Example A grade 11 employee transfers into a grade 13 for a grade 13 to 18 traineeship using a 70.1 two-grade jump.
- PATT (Public Administration Traineeship Transition Program) is a list appointment.
	- Example A grade 6 employee accepts a list appointment to a grade 18 traineeship directly from a PATT or Professional Career Opportunities (PCO) test list. Employee starts at trainee level 1 (typically a grade 13).

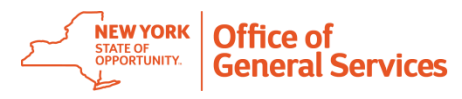

## **Negotiating units**

All negotiating units have traineeships.

**For example:**

- **CSEA** Grade 6 to grade 9, one-year traineeship.
- **PEF, M/C**  Grade 13, grade 14, grade 18 two-year traineeship.
- **Security** Security traineeships (including traineeships for titles such as Park Patrol, Security Officer, Encon Officer, and Corrections Officer) depend on bargaining unit.

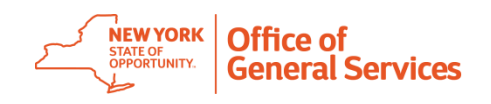

## **Which HR systems track traineeships?**

HCM, NYSTEP, and PayServ track traineeships.

- **HCM** tracks all information from the template and transmits the information to NYSTEP and PayServ as required.
- **NYSTEP** tracks the initial entry, 12-month advance, and 24-month advance but not 6-month and 18-month advances.
	- Early advancements to full titles will appear in NYSTEP at time of advancement.
- **PayServ** tracks the initial entry, 6-month and 18-month if pay changes, and 12 month and 24-month position advances.
	- If pay doesn't change for the 6-month and 18-month advance, then there will be no viewable entries in PayServ history.

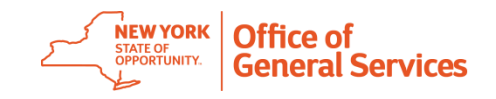

**September 18, 2019**

# **Entering a Traineeship into HCM**

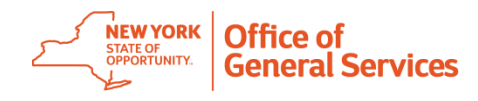

#### **Obtain necessary information**

- **Who** Employee's name and biographical information.
- **What** Position information, list information, source title codes, clearance codes, appoint level title code.
- **Where** Agency, location, DBS (Division/Bureau/Section), MID (Mail drop ID).
- **When** Effective date traineeship begins and ends.
- **How** Appointment mechanism (APT, DPT, 70.1, etc.), appointment status.
- **Why** Rating (on performance evaluation), comments.

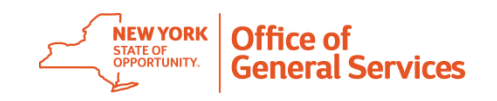

#### **Choosing a smart HR template**

- **Hire, rehire or concurrent hire**  Employee is new to HCM, returning to an HCM agency, or another agency is hiring the employee at the same time.
- **Encumbent hire**  Employee hired into HCM before their actual start date (appoint/leave).
- **Inter-agency** Employee exists in HCM at your agency and has a position change.
- **Cross-agency –** Employee is transferring from one HCM agency to another HCM agency.
- **Encumbent hold –** Employee exists in HCM and is being appointed and starting at a later date.
- **Job data**  Employee is advancing through all levels of the traineeship including advancement to full title.

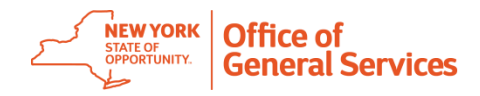

#### **Enter transaction details**

- Enter "Employee ID" when creating transactions for an already existing HCM employee
- Employee ID is not necessary for a new hire or e-hire template
- Enter the effective date in "Effective Date (bob)" or it will default to the current date

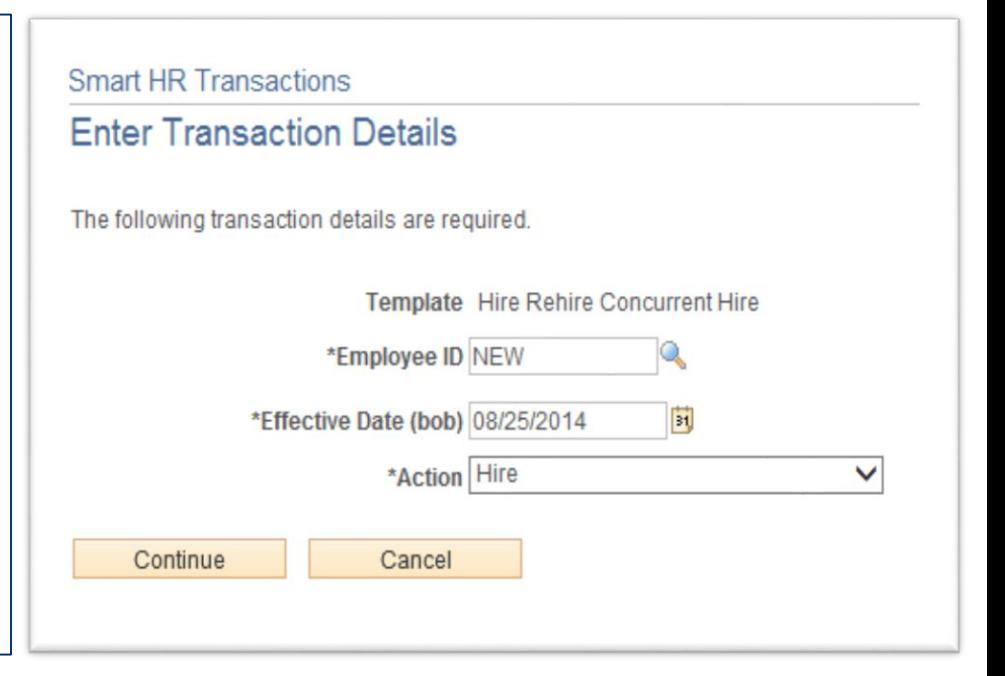

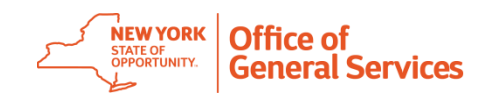

## **Org struc/general tab**

- Enter all information except for "Ethics Filer" and "Approval End Date"
- Enter "Leave End Date" only for appoint leaves (E -Hire & E -Hold templates)
- Enter the mandatory advance position number and "Activity Code" of "TRNEE ADV"
- "Comments" field must include: rating, rating period, and any other pertinent information

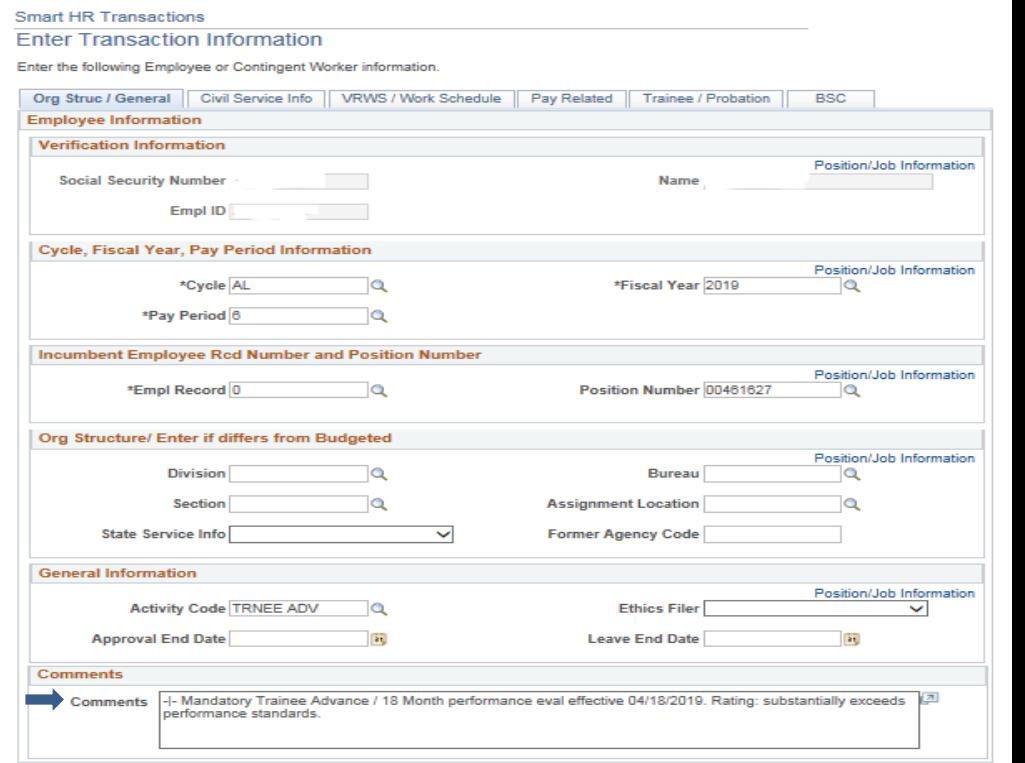

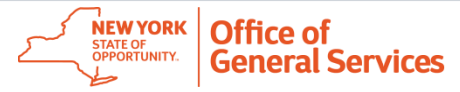

## **Civil Service info tab**

- Enter all applicable information.
- Not all transactions require "55 b/c," "Specialty Code," or "Appt Lvl Clear Cd"
- Check "Encumber Former Item" to give the employee a hold on their current position
- No information is needed if this is a mandatory advance

#### **Smart HR Transactions Enter Transaction Information** Enter the following Employee or Contingent Worker information. Org Struc / General Civil Service Info Civil Schedule Pay Related Trainee / Probation **BSC Employee Information Verification Information** Position/Job Information **Social Security Number** Name Empl ID **Civil Service Information** Position/Job Information **List Centralization List Type List Number Appointment Status**  $\checkmark$ **Score Rating Clearance Code Cert Number Appt LvI Clear Cd NYSTEP Shift** Source Title Code  $\checkmark$ 55 b/c **Speciality Code** Ō v **Jurisdictional Class** Encumber Former Item  $\checkmark$ **Comments** -I-Mandatory Trainee Advance / 18 Month performance eval effective 04/18/2019. Rating: substantially exceeds 2 Comments performance standards.

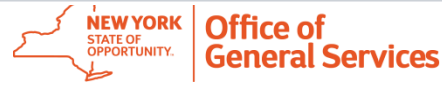

#### **BSC guidelines in development**

#### **VRWS/work schedule tab**

• Enter all information except for "Work Schedule End Date"

No information is needed if this is a mandatory advance

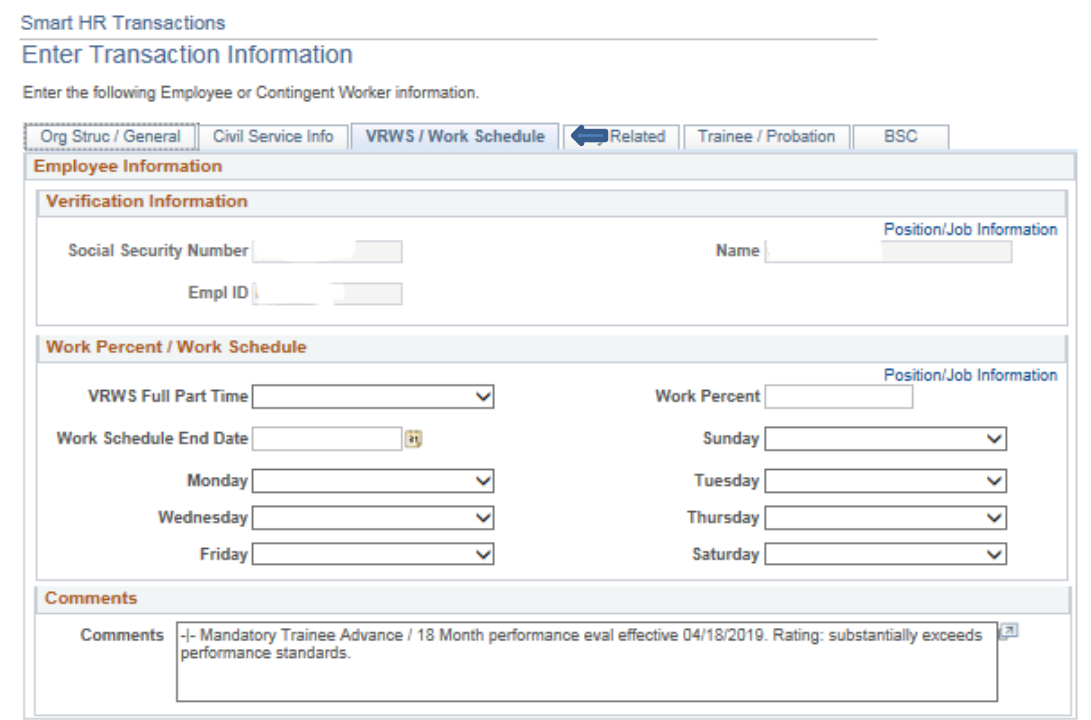

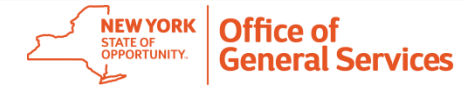

### **Pay related tab**

- If the employee is a new hire, fill out all fields
- If the employee is a current employee, enter information into the "Pay Related" and "Time and Attendance Information" sections
- No information is needed if this is a mandatory advance

#### Smart HR Transactions

**Enter Transaction Information** 

Enter the following Employee or Contingent Worker information

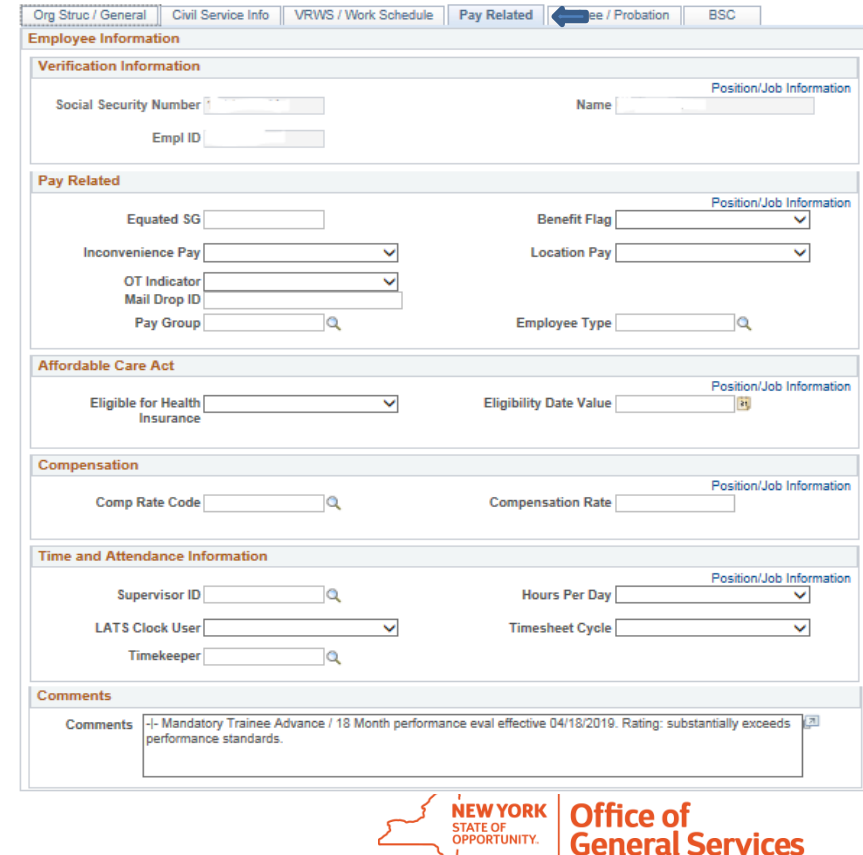

## **Trainee/probation tab**

- Complete the "Traineeship / Appoint Level Title Change Info" section
- Probation dates usually run concurrent with the traineeship dates
	- If the dates are concurrent, then you do not need to enter the probation dates
	- If the dates are not concurrent, then you need to enter probation dates

#### **Smart HR Transactions**

**Enter Transaction Information** 

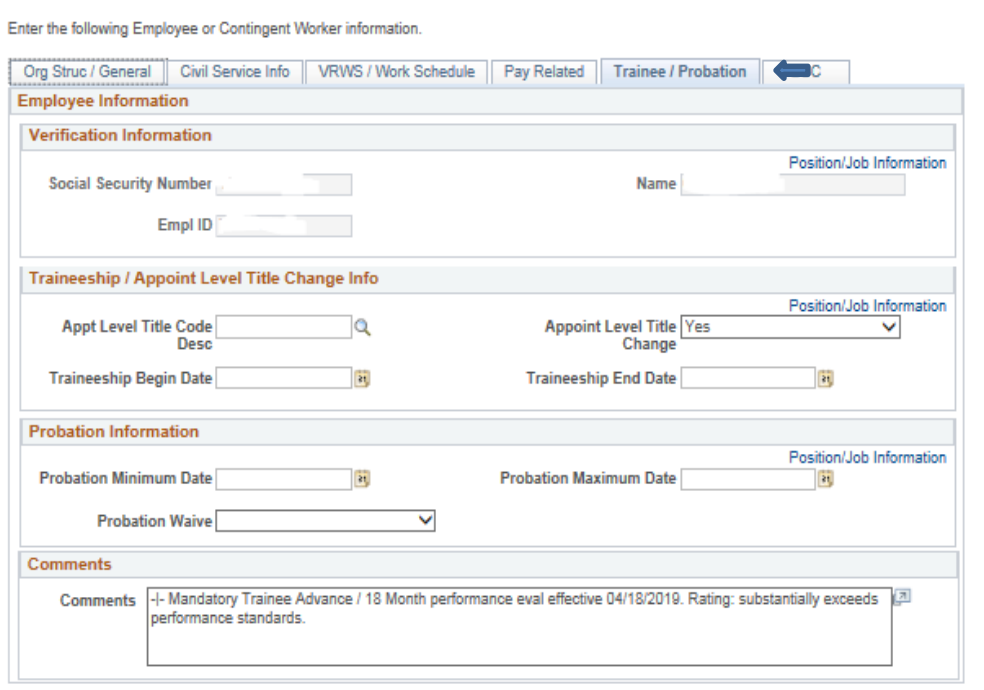

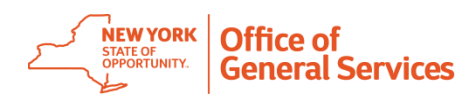

## **Trainee/probation tab – starting a traineeship**

- Select the appropriate "Appt Level Title Code" for traineeship title and level in the template (Trainee 1)
- Select "Yes" from the drop-down menu for "Appoint Level Title Change"
- Two-year traineeships traineeship begin date and traineeship end date reflect full 2 years of traineeship

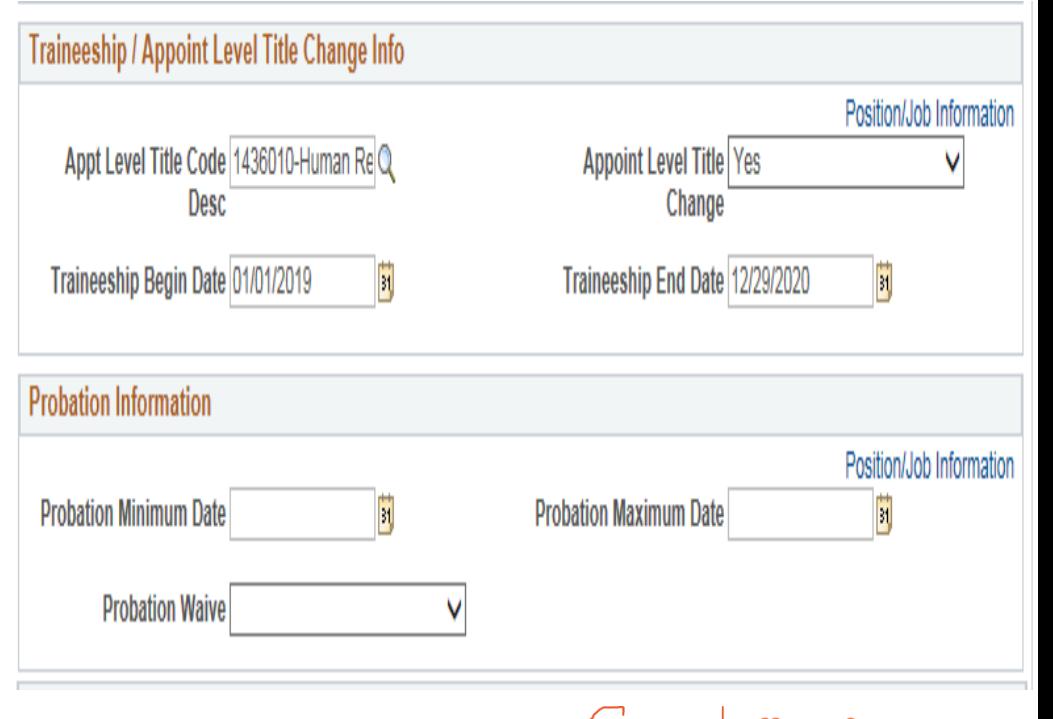

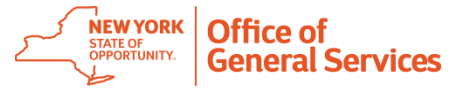

#### **Trainee/probation tab: 6 or 18- month advances**

- Select the appropriate "Appt Level Title Code" for traineeship title and level in the template
- Select "Yes" from the drop-down menu for "Appoint Level Title Change"
- Leave traineeship dates blank
- Provide ratings in the comments

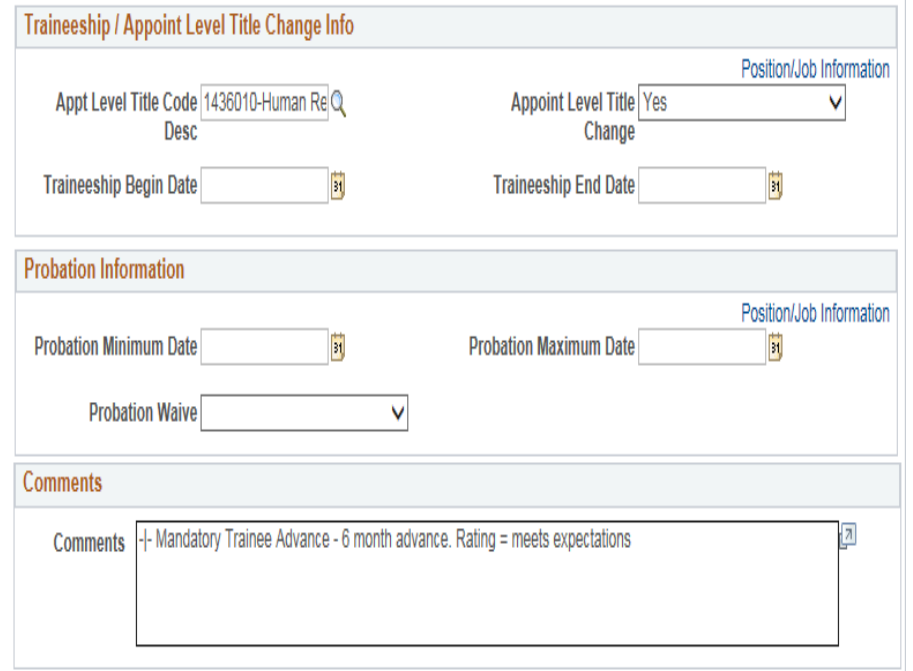

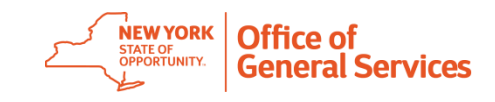

#### **Trainee/probation tab – 12-month advances**

- Select the "Appt Level Title" Code" for traineeship title and level in the template (Trainee 2)
- Select "Yes" from the dropdown menu for "Appoint Level Title Change"
- Traineeship dates reflect the last year of the traineeship
- Provide ratings in the comments

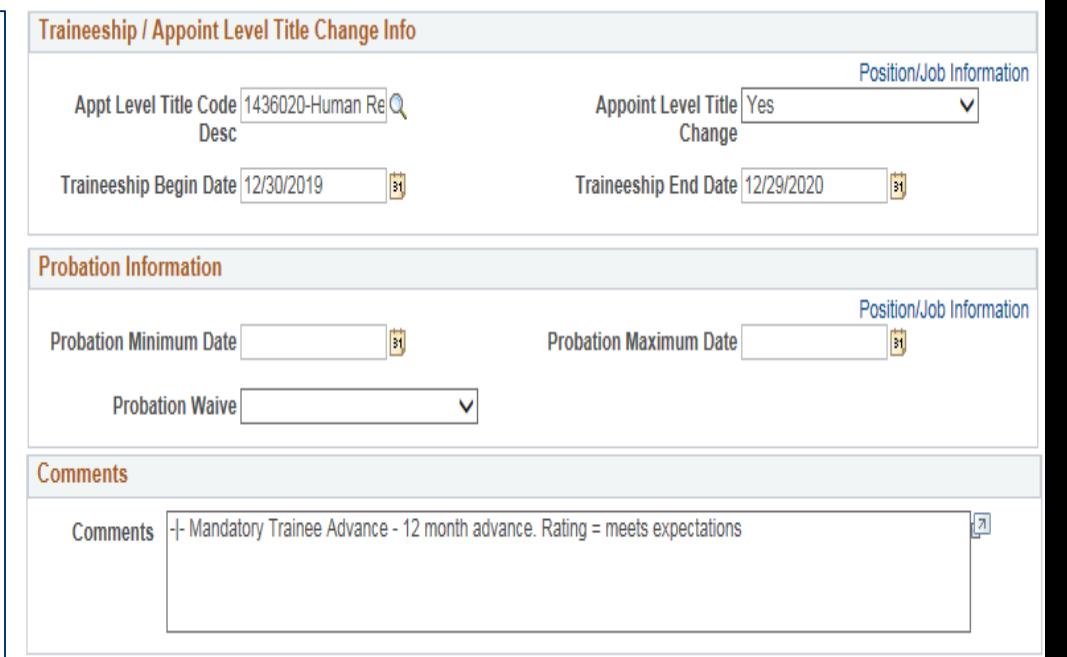

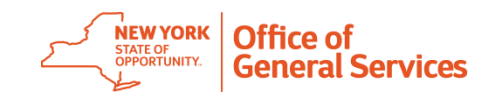

## **Trainee/probation tab – early advances and completion of traineeship**

- Leave "Appt Level Title Code" blank.
- Select "No" from the drop-down menu for "Appoint Level Title Change"
- Leave traineeship dates blank
- Provide ratings comments

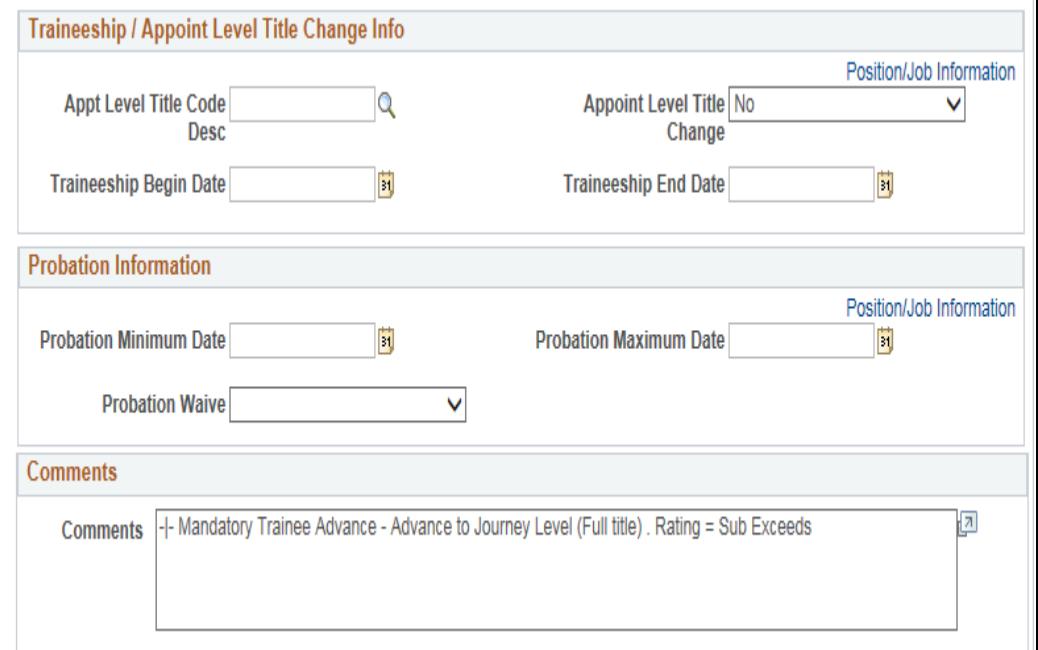

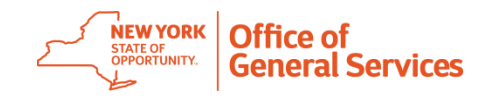

#### **BSC tab**

#### The agency is not required to fill in information

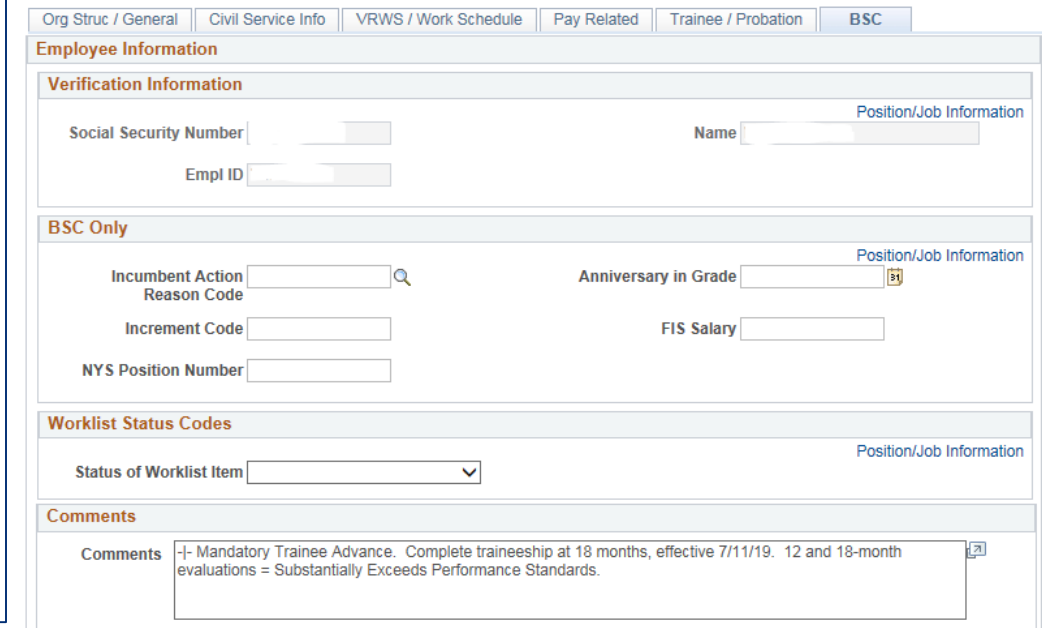

Enter the following Employee or Contingent Worker information

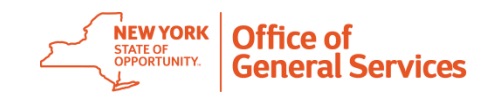

### **Button choices**

#### **Save and Submit:**

- Selecting "Save and Submit" submits the template to the BSC.
	- You can view submitted templates on the smart HR transactions screen.

#### **Save for Later:**

- Selecting "Save for Later" saves the template in draft status in HCM-NY.
	- Templates are not submitted to the BSC when you choose this option. You will be asked to confirm that the transaction is incomplete and unsubmitted after selecting "Save for Later."

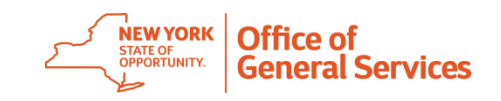

### **Button choices cont'd**

- You can access your draft templates on the smart HR transactions screen.
- You can retrieve your templates that were "saved for later," or returned by the BSC for correction, by clicking on the employee name link.

#### **Cancel:**

• Allows you to exit out of the template/transaction and go back to the template selection screen.

\*Important – Clicking the cancel button will clear all data without warning.

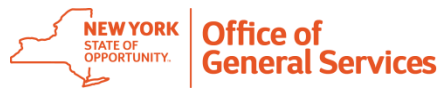

#### **BSC salary calculation team – workflow**

- The BSC receives two different reports, twice a day.
	- First report contains templates for all new hires, transfers, promotions, and demotions.
	- Second report contains templates for traineeships and mandatory advances.
- These reports upload into the salary calculation database and BSC reviews.
	- The BSC calculates the employee's salary, determines increment code and anniversary date, and enters comments when needed.
	- A BSC supervisor audits the calculations.
	- The HCM committer adds the information to the template.

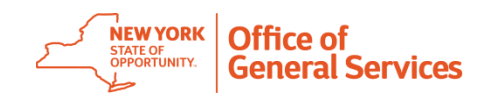

**September 18, 2019 25**

# **Wrap-up**

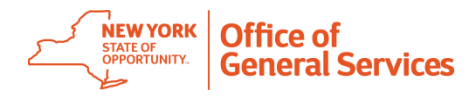

#### **Remember…**

- Include employee ID number (N#) and employees first & last name in all emails to the BSC when discussing specific employees.
- Never send social security numbers via email, call instead.

#### **Helpful links:**

- [https://www.cs.ny.gov/ssd/Manuals/SPMM/0800PositClassComp/0890\\_trainees](https://www.cs.ny.gov/ssd/Manuals/SPMM/0800PositClassComp/0890_traineeships.htm) hips.htm
- <https://www.cs.ny.gov/businesssuite/Appointments/Traineeships/index.cfm>

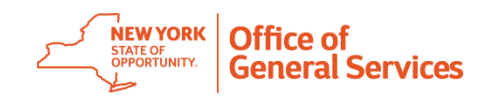

**September 18, 2019 27**

# **Questions?**

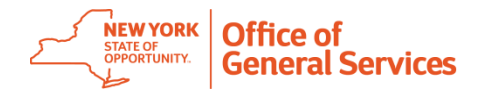

#### **Contact Us**

**Service Line contact information:**

- Email: BSCHR@ogs.ny.gov
- Phone: 518-457-4272
- Fax: (518) 457-1879
- Mailing address: BSC HCM & Salary Calculations 1220 Washington Ave. Building 5, Floor #6 Albany, NY 12226-1900

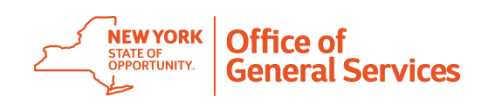